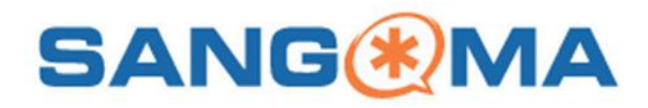

# **User Control Panel (UCP), Telefonanlage**

Über das User Control Panel werden Funktionen der Telefonanlage bereitgestellt, die bei Bedienung über das Telefon nur sehr umständlich, bzw. teilweise nicht nutzbar wären.

Das UCP ist vorkonfiguriert, alle wesentlichen Einstellungen sind bereits mit Ihrer Nebenstelle verknüpft. Unter Umständen kann es dennoch sinnvoll sein, Einträge weiter zu personalisieren. Sie rufen das UCP über Ihren Browser unter der Adresse

**https://reis.uni-speyer.de/ucp** auf. Diese Adresse ist nur aus dem Campusnetz verfügbar.

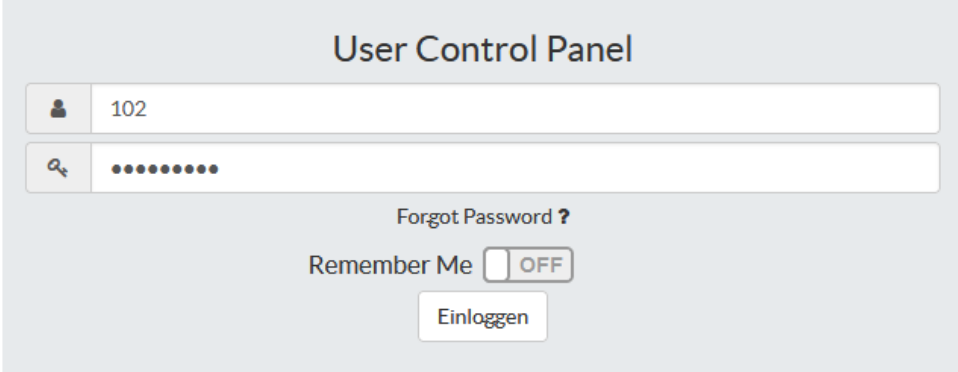

Sie melden sich mit Ihrer Nebenstellennummer und dem initial gesetzten Passwort an. Dieses Passwort sollten Sie per E-Mail empfangen haben.

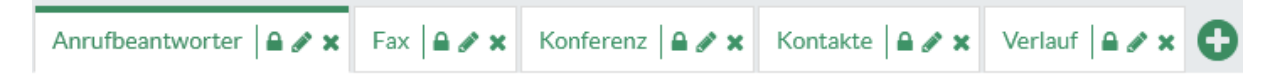

Nach der Anmeldung sehen Sie das erste *Dashboard* mit Ihrem Anrufbeantworter. Weitere *Dashboards* können Sie im rechten, oberen Fensterbereich auswählen.

#### **Anrufbeantworter**

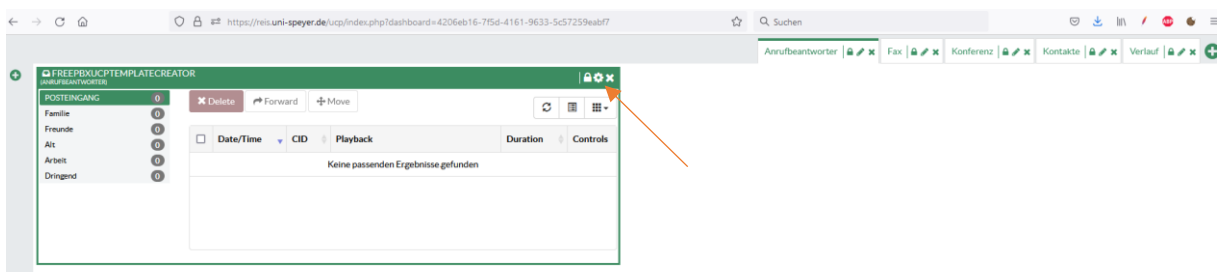

Sie haben die Möglichkeit Sprachnachrichten im Browser abzuspielen, herunterzuladen, an eine andere Nebenstelle weiterzuleiten oder zu löschen.

Durch Anwählen des *Zahnrad-Icons* können Sie Ihren Anrufbeantworter bequem konfigurieren.

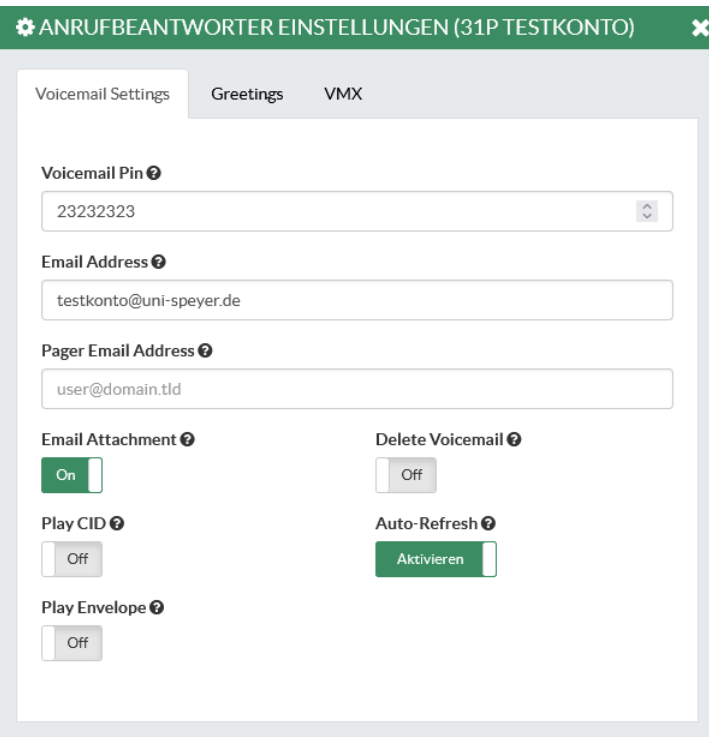

Ihre Voicemail PIN wird angezeigt, Sie benötigen diese, wenn Sie versuchen Sprachnachrichten von einer anderen, als Ihrer eigenen Nebenstelle abzurufen. Sie haben außerdem die Möglichkeit eine E-Mail Adresse anzugeben, an die Sprachnachrichten als Dateianhang geschickt werden. Die weiteren Schalter entscheiden (von links nach rechts) über den Versand als E-Mail Anhang, ob als E-Mail versandte Sprachnachrichten gelöscht werden sollen, ob die Telefonnummer des Anrufers vom System vorgesprochen werden soll, ob sich das Anrufbeantworterfenster automatisch aktualisiert und ob das System vor Sprachnachrichten Empfangsdetails einspricht. Über die Karteikarte *Greetings* können vier unterschiedliche Texte eingesprochen werden: *Unavailable* – wird abgespielt, wenn ein Anruf nicht angenommen wird. *Busy* – wird abgespielt, wenn Sie bereits ein Telefonat führen. *Temporary* – wird abgespielt, wenn Sie einen entsprechenden Text eingesprochen haben. Letzteres bietet sich beispielsweise für den Fall einer geplanten Abwesenheit ein, sofern keine Weiterleitung gewünscht ist. Um wieder fallabhängig *Busy/Unavailable* abspielen zu lassen, muss *Temporary* gelöscht werden.

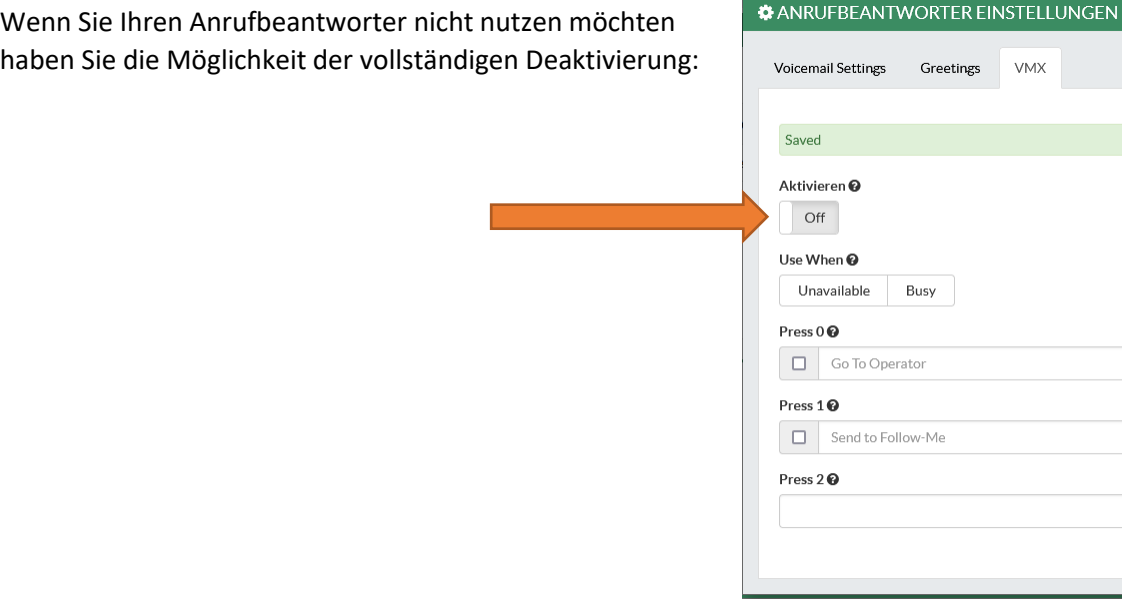

**Fax**

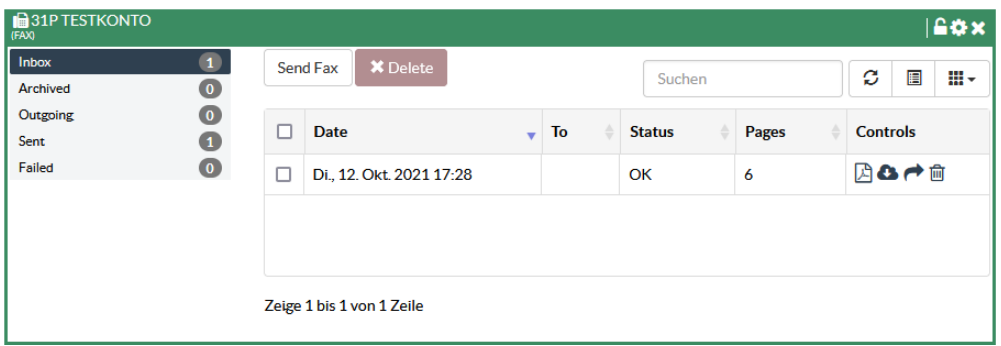

Analoge Faxgeräte werden von der Telefonanlage nicht unterstützt. Stattdessen haben Sie die Möglichkeit, Faxe über das UCP zu versenden und zu empfangen. Eingehende Faxe werden Ihnen auch per E-Mail zugestellt, in den Einstellungen (*Zahnrad-Icon*) können Sie das gewünschte Dateiformat für die E-Mail Anhänge einstellen. Für den Versand sollten Sie in den Einstellungen des Weiteren die *Outgoing Station ID* (Ihre Faxnummer) sowie den *Outgoing Header* (Ihren Namen) angeben. Die Verwendung eines Coversheets ist eher unüblich, die entsprechenden Felder können Sie also unausgefüllt lassen.

Ihre Faxnummer entspricht Ihrer Nebenstelle+00. Die Nebenstelle 102 empfängt Faxsendungen also unter der 06232 654 102 00.

### **Konferenz**

Eine 3er-Konferenz läßt sich bequem vom Endgerät aus initiieren, größere Konferenzen lassen sich ad hoc einfacher über das UCP administrieren.

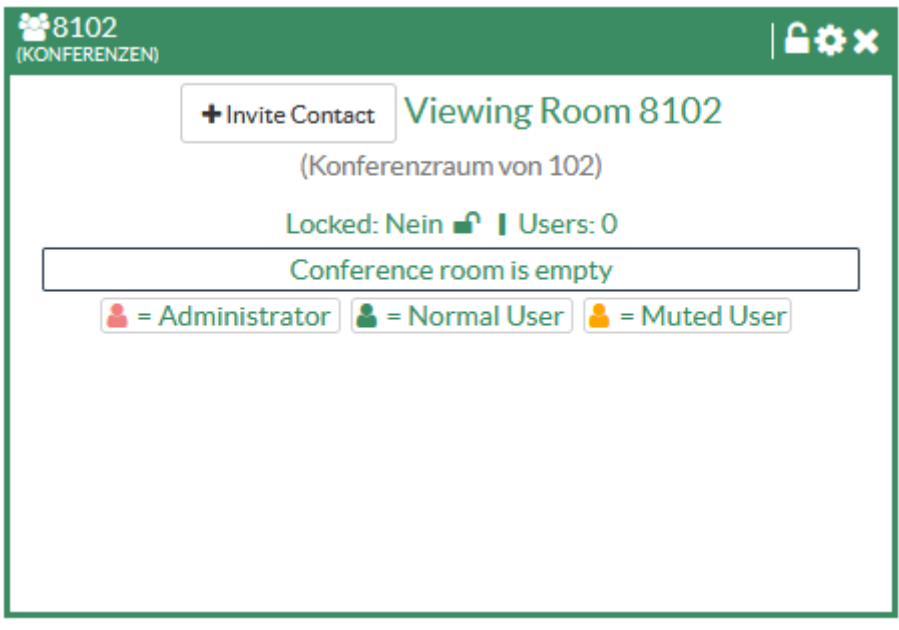

Über die Schaltfläche *+Invite Contact* können sowohl interne als auch externe Rufnummern eingegeben werden, unmittelbar nach Eingabe werden diese Rufnummern angewählt. Sofern Sie in den Einstellungen eine entsprechende PIN angegeben haben, muss diese zur Teilnahme an der Konferenz eingegeben werden. Unter *Users* erscheint eine Liste, mit **x** können user entfernt werden, mit dem Lautsprechersymbol können user stummgeschaltet werden. Um eine Konferenz erst zu einem definierten Zeitpunkt zu starten, kann in den *Einstellungen* (Zahnrad Icon) die Option *Leader* 

*Wait* aktiviert werden, bei *User Type* muss dann, z.B. für Sie selbst, *Administrator* ausgewählt werden. Die Konferenz beginnt dann erst mit dem Eintritt des Administrators.

#### **Kontakte**

In den Kontakten können bequem Rufnummern eingegeben werden, die dann auch direkt in den Verzeichnissen des T41S aufgerufen werden können. Außerdem können aus den Kontakten heraus Telefonate initiiert werden.

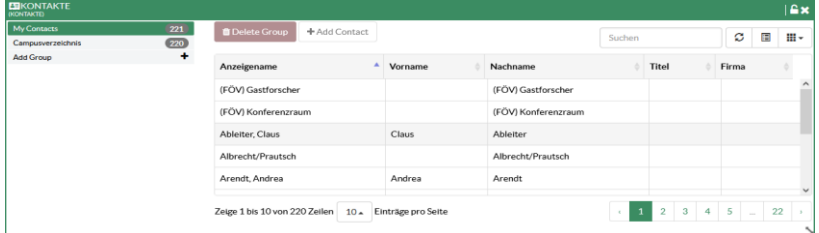

Um ein neues Verzeichnis anzulegen wählen Sie *Add Group* und tragen dann einen Namen ein, *Save changes* schließt den Vorgang ab. In einem von Ihnen erstellten Verzeichnis kann über *Add Contact* ein neuer Kontakt angelegt werden.

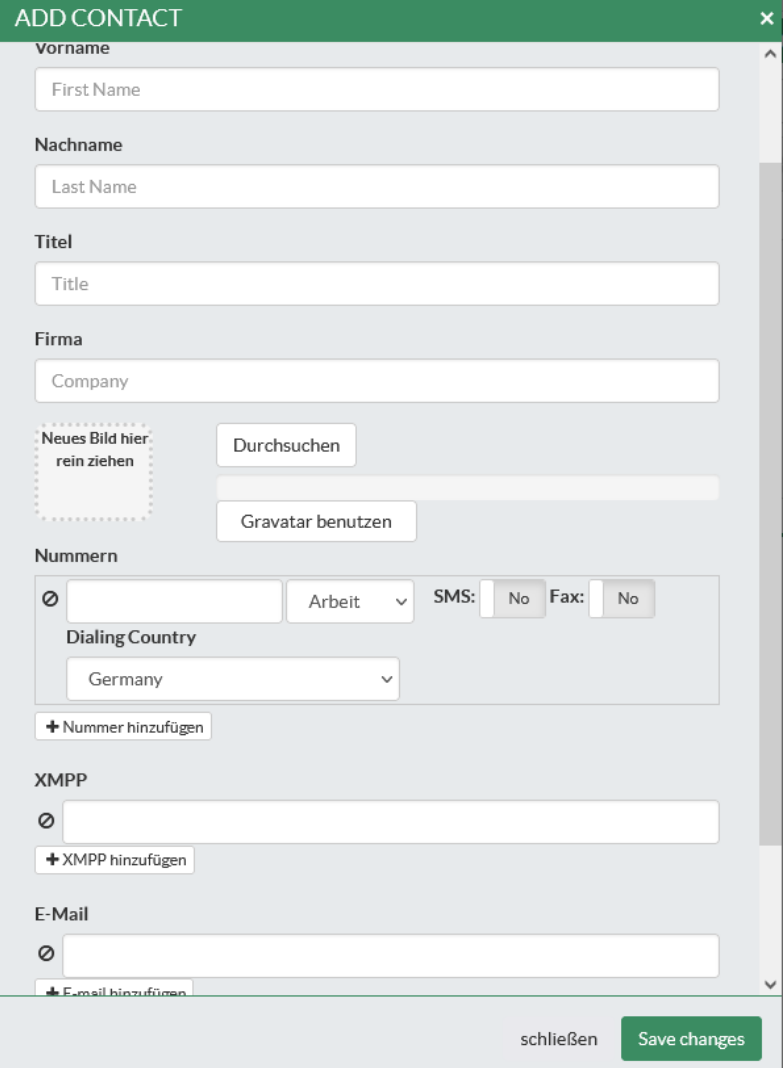

Die Eingabefelder sind selbsterklärend, bei externen Nummern sollte wieder an die Eingabe der führenden *0* für die Amtsholung gedacht werden. Die Eingabe ist mit *Save changes* abzuschließen. Nach Auswählen eines eigenen Verzeichnisses können Einträge nach Auswahl durch *Kontakt löschen* entfernt werden. Änderungen können Sie über die Schaltfläche *Bearbeiten* einpflegen.

Nach Auswahl eines bestehenden Eintrags in einem Verzeichnis kann mit der Maus die Rufnummer im Bereich unterhalb von *Numbers* ausgewählt werden (Linksklick). Betätigung von *Inititate* öffnet ein weiteres Fenster in dem die abgehende (Ihre) Nebenstelle und Zielrufnummer angezeigt wird,

*aufbauen* löst einen Anruf zunächst bei Ihrer Nebenstelle aus, nach Rufannahme wird dann die Nummer Ihres Kontakts gewählt.

### **Verlauf**

Der Verlauf ist eine Übersicht aller eingehenden und ausgehenden Verbindungen zu Ihrem Anschluss. Es werden Datum, Anschlussname oder Anschlussnummer sowie die Dauer der Verbindung angezeigt. Mit der Suchmaske haben Sie die Möglichkeit nach vollständigen Namen oder Nummern oder auch nur nach Bestandteilen zu suchen. Eine Suche nach *80* liefert beispielsweise überwiegend privat geführte Ferngespräche zurück. <sup>i</sup>

# **Weiterleitung**

Weiterleitungen können am Endgerät eingerichtet werden, noch einfacher geht es über das UPC. Hier besteht die Möglichkeit auch bedingte Weiterleitungen einzurichten.

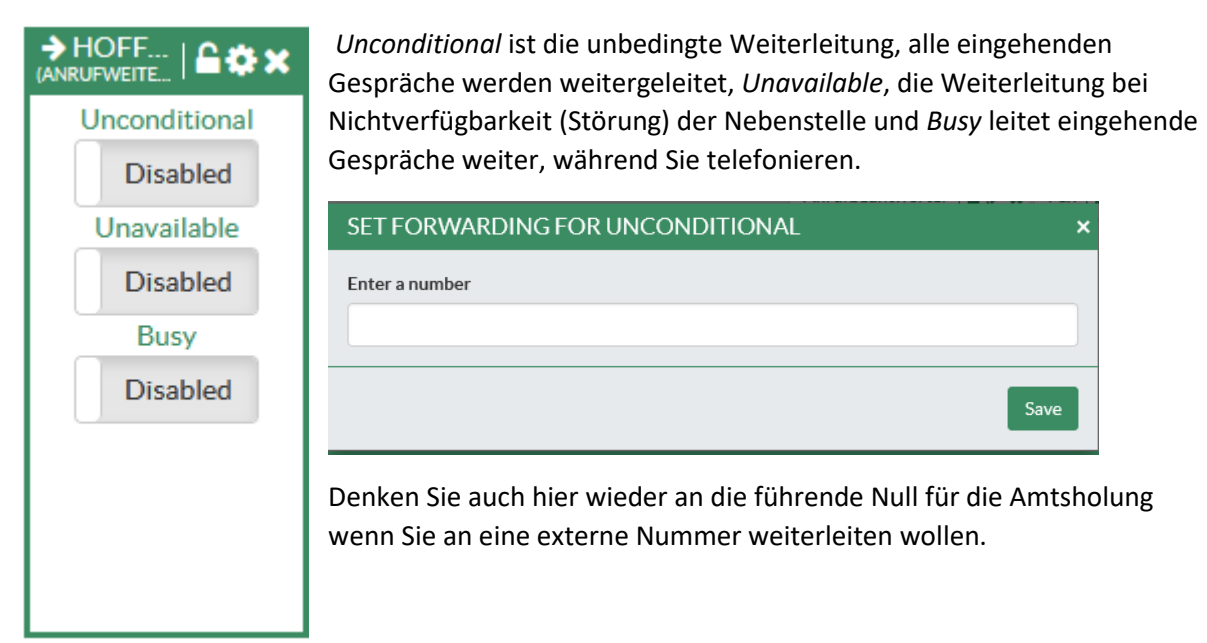

# **Abmelden**

 $\overline{a}$ 

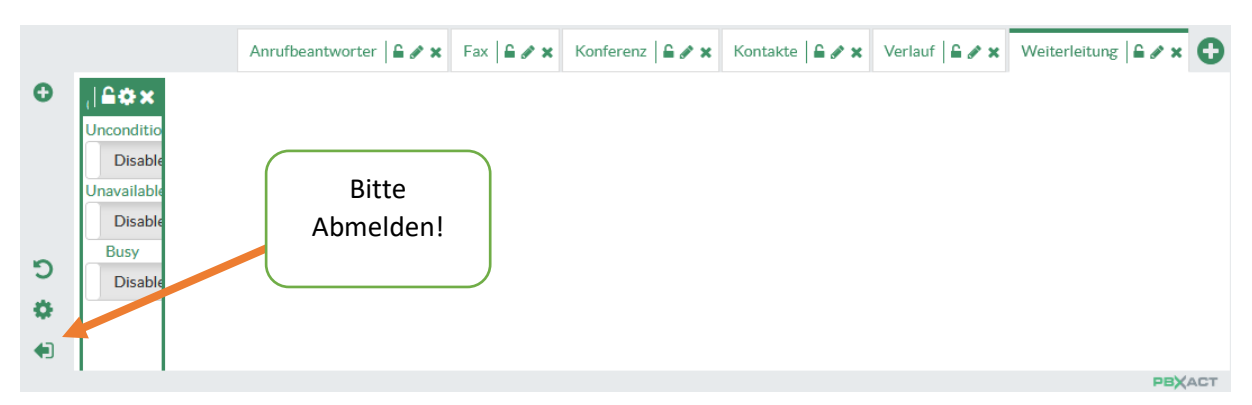

<sup>i</sup>Das User Control Panel wird aktiv entwickelt, an manchen Stellen ist die Lokalisierung noch nicht perfekt, an anderen Stellen hakt das User Interface noch etwas. Im Bereich Kontakte werden Neueinträge beispielsweise erst nach einem Wechsel in einen anderen Bereich angezeigt. Wir haben uns entschlossen das UPC dennoch freizugeben, die Zusatzfunktionen rechtfertigen dies trotz einiger Unzulänglichkeiten.